يسم الله **والصلاة والسلام علي نبینا وحبیبنا محمد صلي االله علیة وسلم. الجزء الاول DATA CONTROL**

## **مقدمة --: (ھام جدا ارجوا القرأه) بسم االله الرحمن الرحیم**

**(سبحانك لا علم لنا إلا ما علمتنا إنك أنت العلیم الحكیم)** الحمد لله نحمده ونستعينه ونستغفره، ونعوذ به من شرور أنفسنا وسيئات أعمالنا، من يهده الله فلا مضل له ومن يضلل فلا هادي له ونشهد أن لا إله إلا الله وحده لا شريك له، وأن محمداً عبده ورسوله صلى الله عليه وعلى آله وأصحابه ومن تبعهم بإحسان وسلم تسليماً كثيراً بتثم اما بعد  **وقبل كل شيء أحيك بتحية الاسلام السلام عليكم ورحمة االله وبركاتة.**

أقدم لك أخي الحبيب هذا الكتاب المتواضع وهو يتكلم في تصميم برامج قواعد البيانات عن طريق الVB6 وقمت بتقسيمة الي اجزاء حسب الموضوع  **والذي بين يديك الان هو أول موضوع في ربط قواعد البيانات بال 6VBبإستخدام الاداة DATACONTROL** وقد يسأل سائل لماذا لا تقوم بشرح لغة ال VB6 من البداية والاجابة سهلة وميسورة وهو ان يوجد كتب كثيرة جدا تتكلم في لغة الVB6ولاتتكلم **في تصنيع قواعد البيانات بال 6VB.وإذاتكلمت تتكلم بطريقة مختصرة(أقصدالكتب العربية فقط).** ففكرت أن أكمل مانقص من اخواتي في الله لان المسلمين يكملوا بعضهم بعضا ۖ ولذلك رأيت ان أقوم بالكلام مباشرة في هذا الموضوع وأنصحك أخي **الكريم أذا كننت مبتدأ في لغة ال6VBأن تقوم بقراءة اي كتاب في لغة الفجوال بيسيك . ومن الكتب الجميلة كتاب الاستاذ تركي العسيري في ال6VB أو كتاب (تعلم لغة ال6VB للمبتدئين والمتوسطين) للاستاذ جوزيف شاكر يوسف اما اذا منت علي دراية ولوقليلة إبدء بقراءة هذا الكتاب وستجد فية ان شاء االله كل ماتتمناه والهدف من تأليف الكتاب -: أولا: الثواب من االله (وأسئل االله الاخلاص).**

**ثانيا-:الدعاء بظهر الغيب علي كل من قام ذا العمل . ثالثا-: مساعدة اخواني المسلمين في فهم البرمجة ولذلك وضعت امثلة حاهزة مع الكتاب .**

 **تأليف أخوكم -: أحمد الأنصاري**

**والان مع تم تحمیل ھذا الكتاب من موقع كتب الحاسب العربیة www.cb4a.com للمزید من الكتب في مجالات الحاسب المختلفة تفضلوا بزیارتنا**

**الجزء الاول**

## **بسم االله الرحمن الرحيم VISUAL BASIC AND DATABASE DATA CONTROL**

**مقدمة في قواعد البيانات -:**

تخيل معي انك تعمل في مخزن (مثلا مخزن في مصنع أو في سوبر ماركت ) وهذا المخزن ملــــــــيء بالسلع والبضاعة وتريد أن تبحث او تقوم بإضافة سلع جديدة أو تعمل ترتيب لمجموعة من السلع مع بعضها البعض وقد تصل السلع الى 50000 سلعة مختلفة فماذا تفعل في هذة الحالة إما أن تكون صاحب همة عالية أو تفعل كما يفعل الكثير تترك كل شئ كما هو علية أو **تبحث عن عمل اخر أكثر مرونة .**

وأنى أشبه قواعد البيانات هنا بالمخزن والسلع هى البيانات ونريد أن نفعل كل ما سبق على البيانات الموجودة داخل المخزن **(قاعدة البيانات).**

**والان لابد من سؤال لامفر منة كيف يمكن عمل ذلك في مجال البرمجة .**

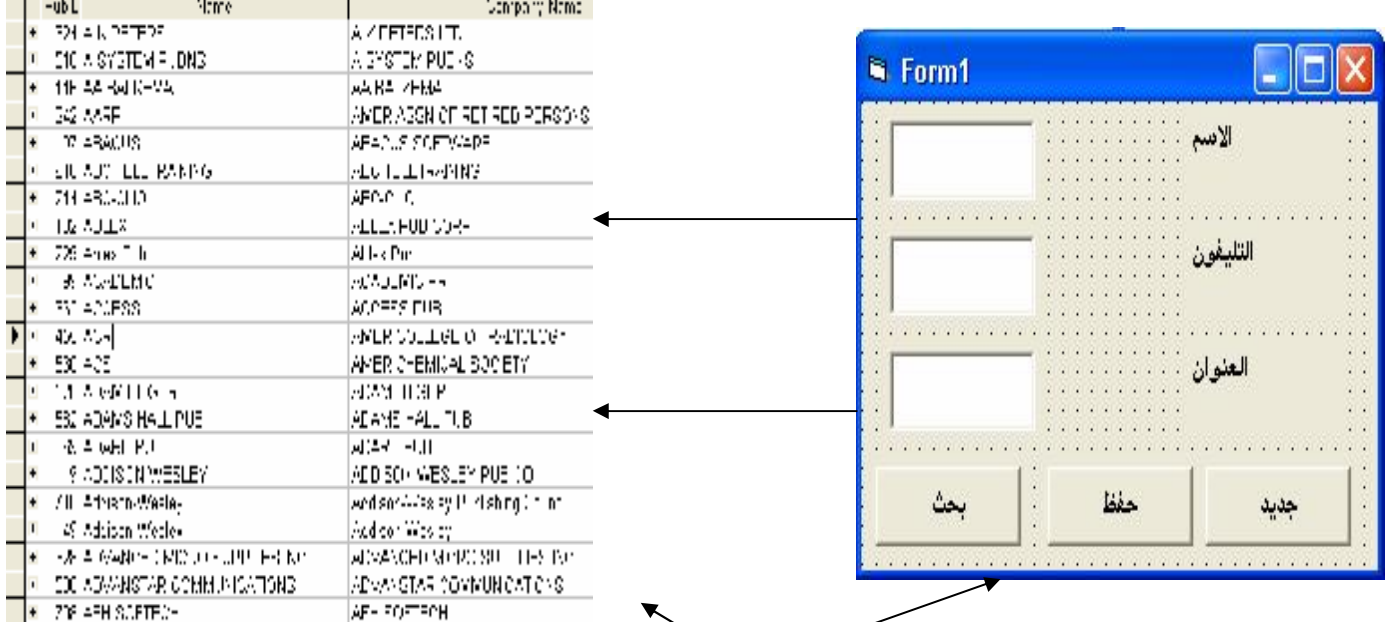

**أنظر الشكل التالي...**

في الشكل السابق قمت بعمل جدول في قاعدة بيانات (المخزرِّخِ ۖ وهذِة الخطوة لاتحل المشكلة فما هو الحل الحل في الشكل الاخر وهو عمل نموذج يتم الكلام معة ويقوم هذا النموذج أوآلform بالتعامل مع البيانات ولكن بطريق **منظمة وبطريقة صحيحة وبطريقة أكثر مرونة ....... وهذا هو الحل .**

**والان هيا بنا نتعلم -:**

 **-1تصميم قواعد البيانات بالACCESS -2تصميم النموذج أو الوجهة بال 6 BASIC VISUAL -3ربط الوجهة(الFORM (بقاعدة البيانات**

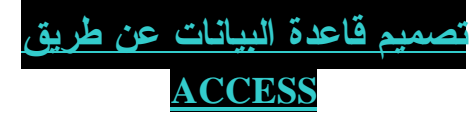

- **START PROGRAMS MICROSOFT ACCESS الاكسس برنامج فتح-1**
	- **-2تحديد مكان الحفظ والضغط علي انشاء(Create(**
		- **create table in design viewعلي الضغط-3**
	- **-4يتم الكتابة تحت name field أسم الحقل أو أسم العمود(أنظر الشكل رقم 1)**
		- **-5وتحت type data نوع البيانات المراد أدخالها في عمود أسم الحقل**
			- **-6 حفظ الجدول**
			- **-7اغلاق قاعدة البيانات**

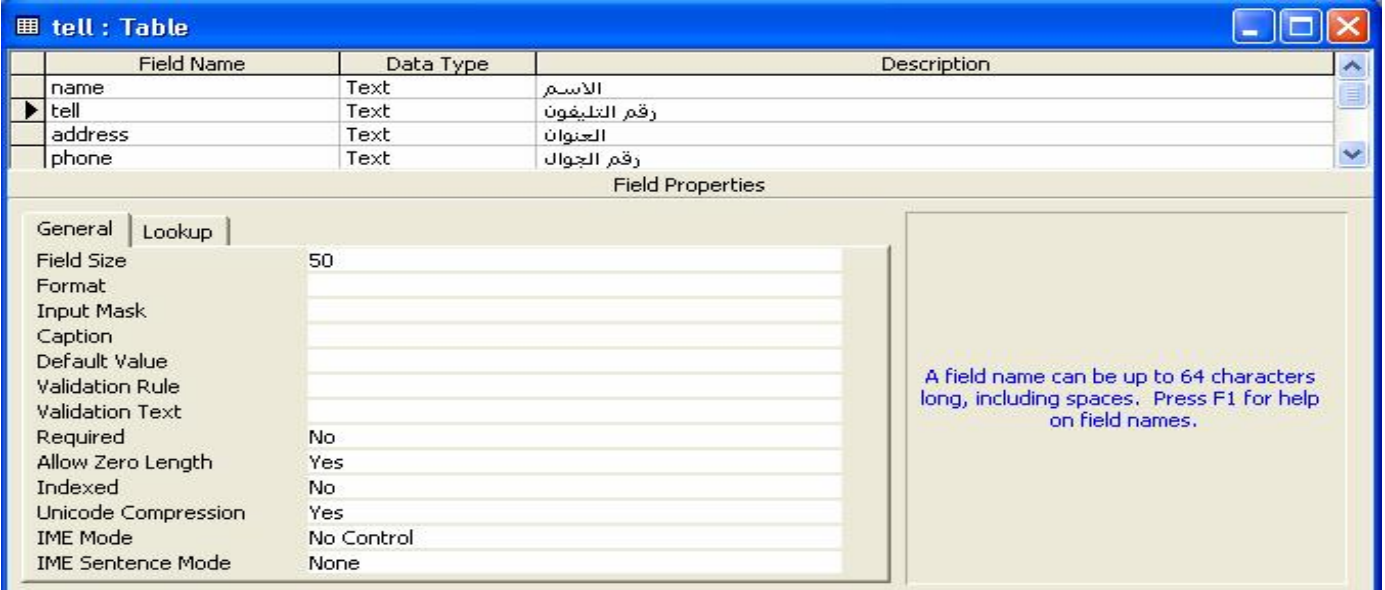

**يصل في النهاية الي ....**

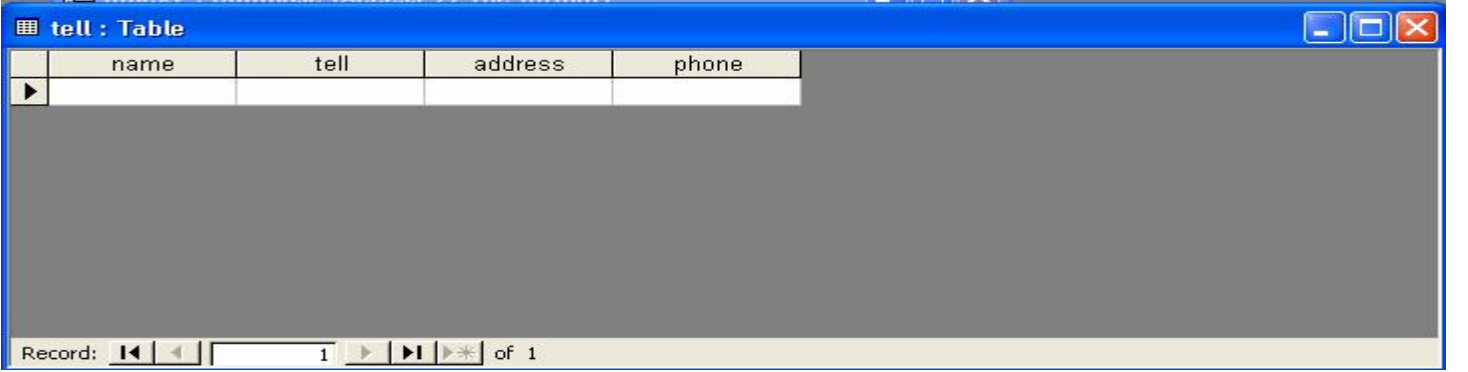

**(Tools>> database>>utilities >>convert database>> toaccess97file format) 97 الي 2002 أو2000 اكسيس تحويل**

**بعد الانتهاء من تصميم الجدول يتم عمل الخطوة الثانية .**

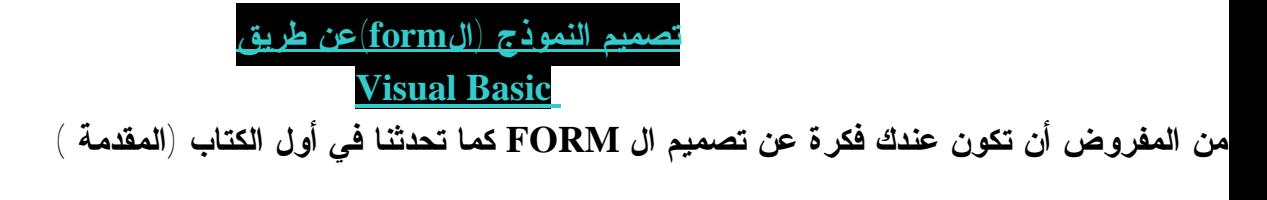

**وانا لا اقوم بشرح الغة كلها ولكن أشرح ما نحتاجة فقط .**

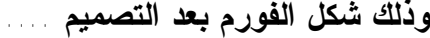

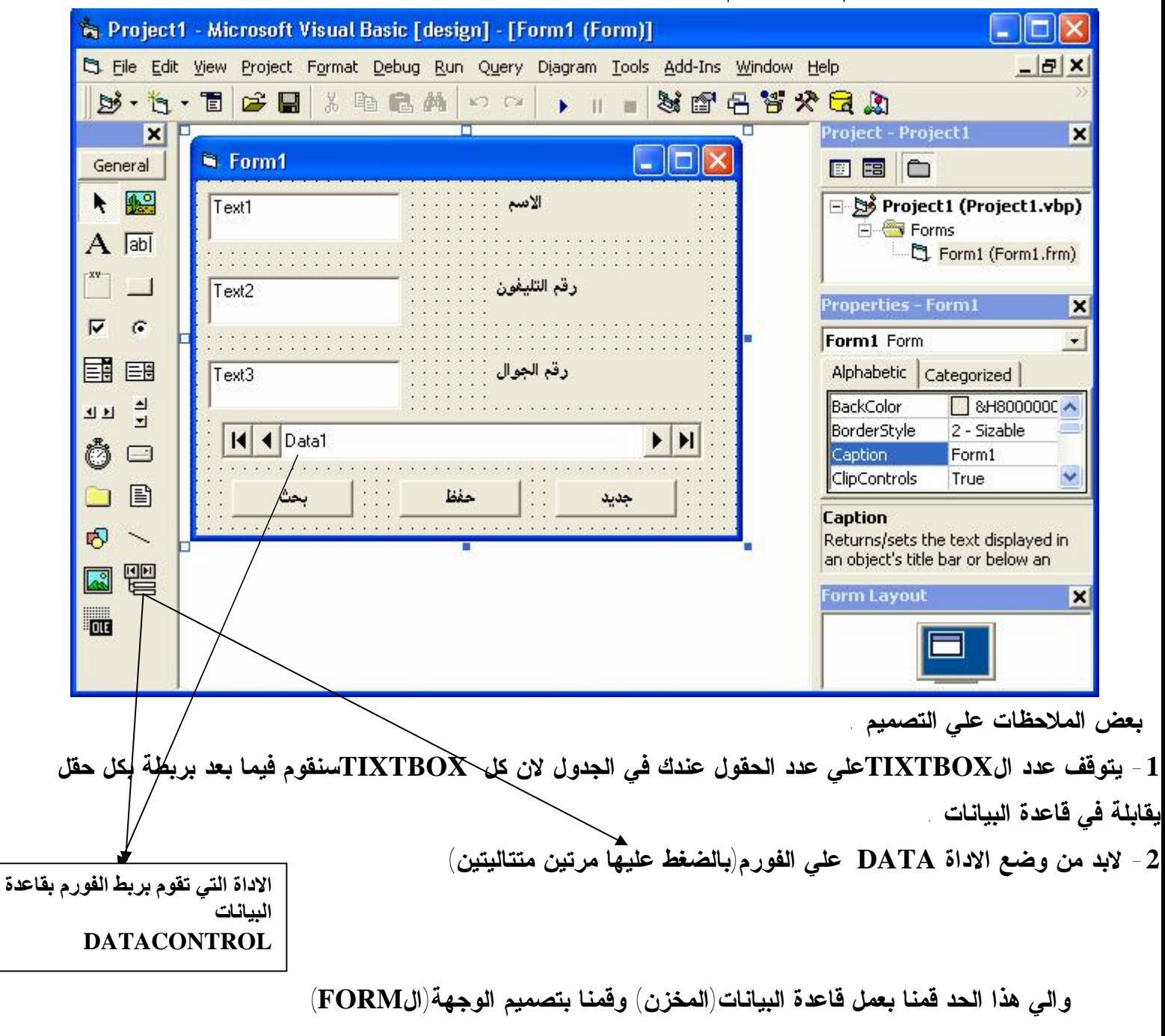

**ونأتي بعد ذلك الي أهم مرحلة وهي من اجلها قمنا بعمل القاعدة والوجهة وهي ...**

 **ربط الوجهة(الFORM (بقاعدة البيانات .**

**ربط الوجهة (FORM (بقاعدة البيانات من نوع ACCESS**

**ربط الفيجوال بيسيك بقاعدة بيانات من نوع اكسيس عن طريق الاداة (DATACONTROL ( ولكن قبل عملية الربط يجب فعل الاتي -:**

**-1 تصميم قاعدة البيانات**

2 - يجب أن تكون قاعدة البيانات من نوع Access 97(إلا اذا قمت بعمل تحديث ل DATA CONTROL ) **-3 وضع أداة DATAعلي ال FORM**

> **- ويتم ربط الفورم بقاعدة البيانات علي مرحلتين . المرحلة الاولي -: ربط الاداة DATA بقاعدة البيانات المرحلة الثانية-: ربط الادوات (مثل TEXTBOX(بالاداة DATA**

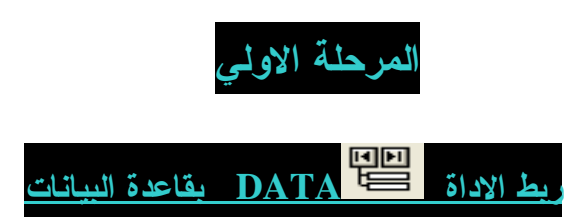

. يتم ربط الاداة DATAباسم القاعدة عن طريق الخاصية (Data base name) التي توجد في الخصائص  $\bf -1$ 

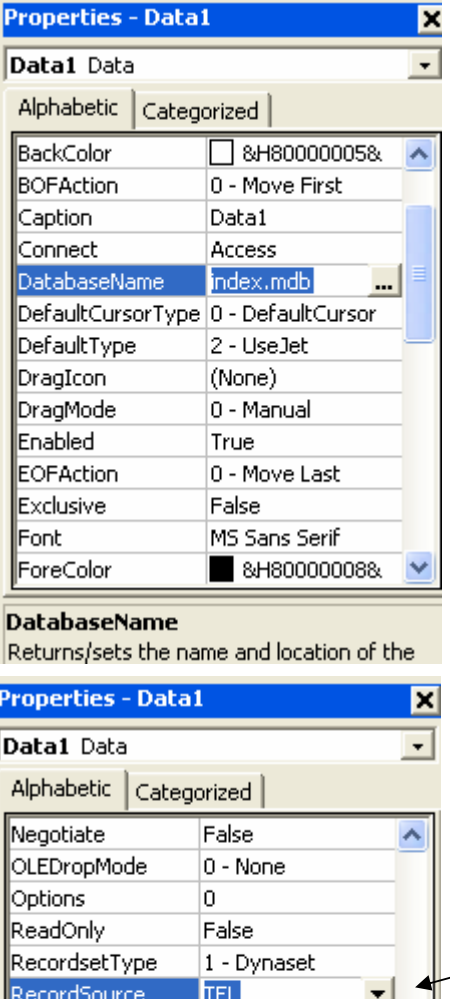

**ملحوظة -:**

**ينصح بكتابة أسم قاعدة البيانات مباشرة ووضع قاعدة البيانات في نفس الfolder الذي يوجد به المشروع لتفادي مشكلة المسار عند نقل المشروع من جهاز الي اخر**

**-2 يتم ربط الاداة DATAباسم الجدول الموجود داخل قاعدة البيانات عن طريق الخاصية (SOURSE RECORD(**

**TEL** 

1560

True

3420

0

RightToLeft

∥⊺ag ToolTipText ∥⊺op

∥Visible

width

||WhatsThisHelpID

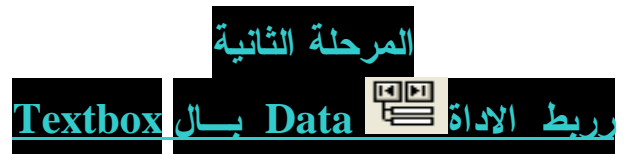

**في المرحلة الاولي تم ربط الاداة بقاعدة البيانات فلماذا اقوم بربط مربع النصوص بالاداة ؟** والاجابة لان بدون الربط لايظهر امامي اي بيانات مع ان قاعدة البيانات مربوطة فعلا ولكن في اي مكان يقوم **بعرض البيانات اذن لابد من ربط الاداة بمربع النصوص ويوجد هنا سؤال اخر لماذا اقوم بربط مربع النصوص بالاداة وليس القاعدة مباشرة**

**اولا لايوجد هناك خاصية أو كود يقوم بذلك .**

ثانيا : - وهو ان الاداة data يوجد بها اسم قاعدة البيانات واسم الجدول لذلك نقوم بربط الاداة مباشرة بمربع **النصوص .**

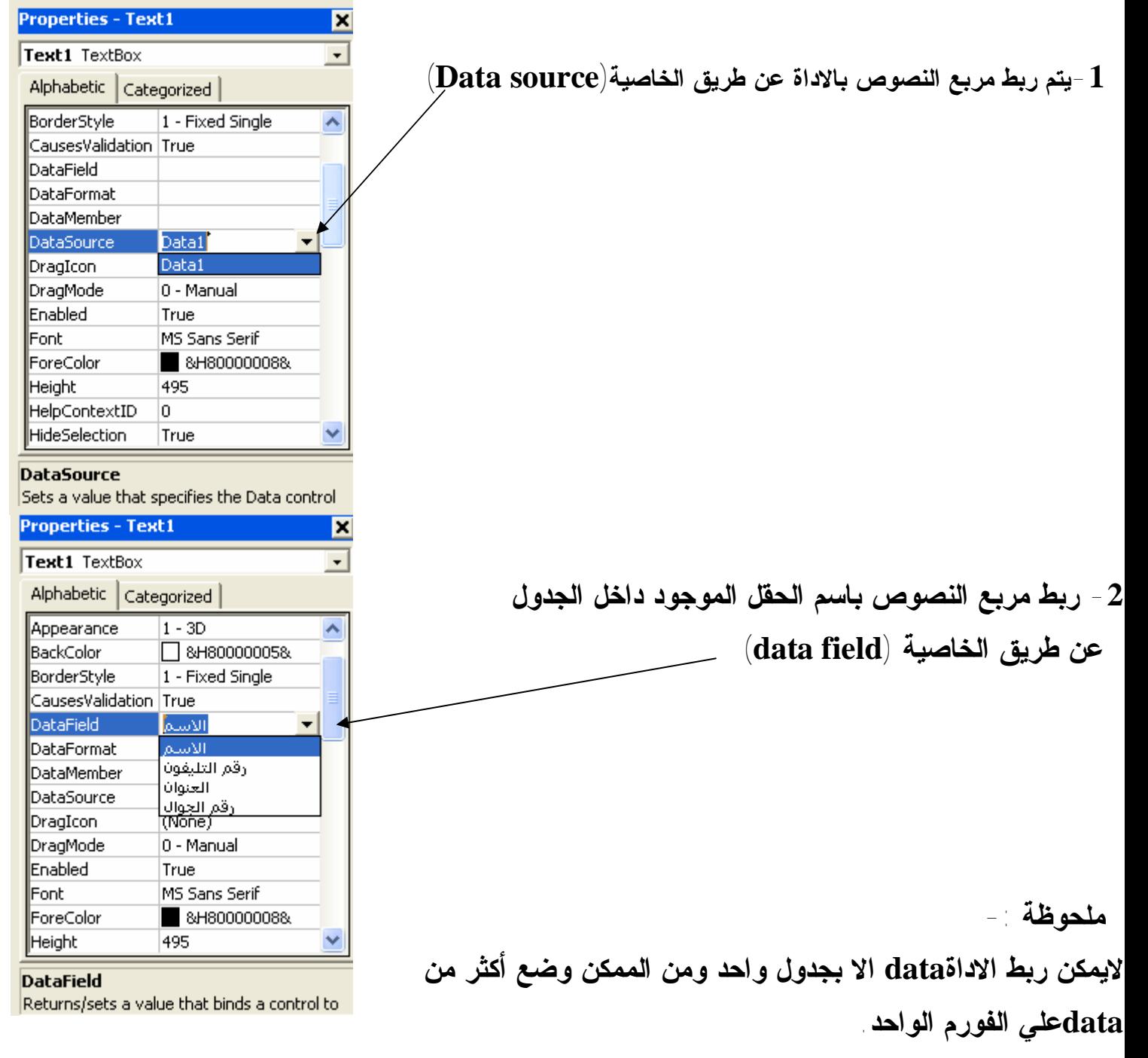

**ولكن لاتنسي أنها لا يمكنها الاتصال باكثر من جدول لاتنسي ..**

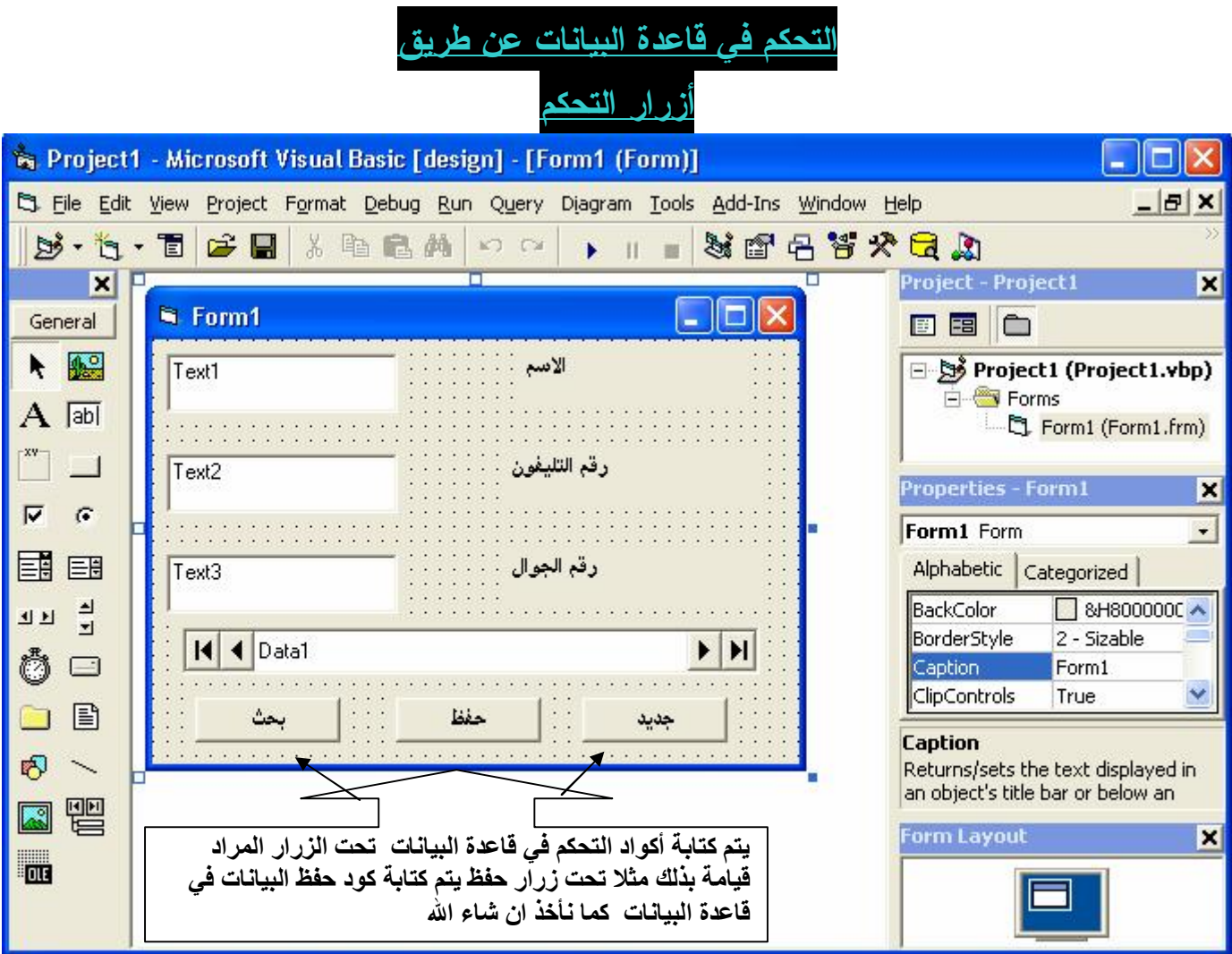

**-1 انشاء سجل جديد في قاعدة البيانات**

## **Data1.recordset.Addnew**

**-2حفظ البيانات في قاعدة البيانات . Data1.recordset.update**

**-3حذف سجل من قاعدة البانات**

**Data1.recordset.delete Data1.refresh** 

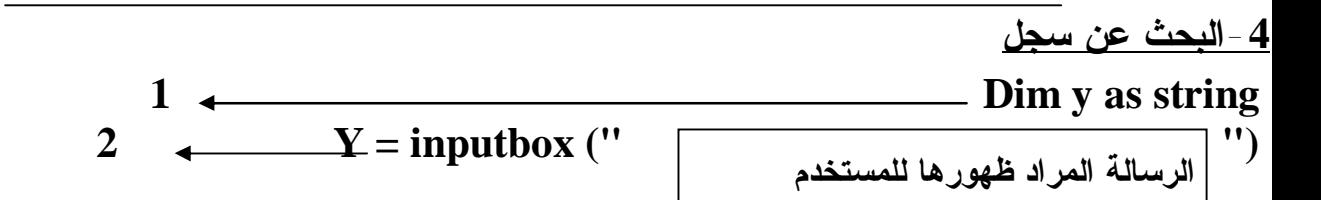

**3 Y=**  $Y = " " " " & v & " '' " "$ **4 Data1.recordset.findfirst " = " & y 5 If data1.Recordset.Nomatch then اسم الحقل المراد البحث فيه"الذي تبحث عنة غيرموجود"Msgbox 6 7 End if شرح كود البحث -: -1يتم تعريف متغير (y(** اظهار رسالة (INPUT BOX) لكتابة الشئ المراد البحث عنه ثم نساوي هذا الامر ب $\bf{Y}$  والفائدة من  $-2$ **ذلك هو نقل ما تم كتابتة في(BOX INPUT (الي المخزن Y للاستخدامة في عملية البحث. -3 هذة تركيبة عامة لاتتغير في عملية البحث لكي يتم التعرف علية كمتغير. ملحوظة : توضع علامة ' ' في حالة اذاكنت تبحث في حقل نوع البيانات نص فقط.** 4 -جملة البحث 5 - هذا السطر معناه لو لم يجد مايبحث عنة فإذا كانت الاجابة لا لاينفذ السطر الذي **يلية ويذهب الي IF END واذا كانت الاجابة نعم يتم تنفيذ السطر الذي يلية . -6 وهذا السطر هو اظهار رسالة تفيد أنة لم يجد ما يبحث عنة. -7 انهاء جملة IF الذهاب الي السجل الاول-: data1.Recordset.MoveFirst الذهاب الي السجل الاخير-: data1.Recordset.MoveLast الذهاب الي السجل التالي-: data1.Recordset.MoveNext ولكن عندما يصل الي اخر سجل يعطي رسالة خطأ ولذلك نكتب هذا الكود If Data1.Recordset.EOF Then Data1.Recordset.MoveFirst End If الذهاب الي السجل السابق -: Data1.Recordset.MovePrevious ولكن عندما يصل الي اخر سجل يعطي رسالة خطأ ولذلك نكتب هذا الكود If Data1.Recordset.BOF Then Data1.Recordset.MoveLast End If** 

**استخدام DBGRID في عرض البيانات**

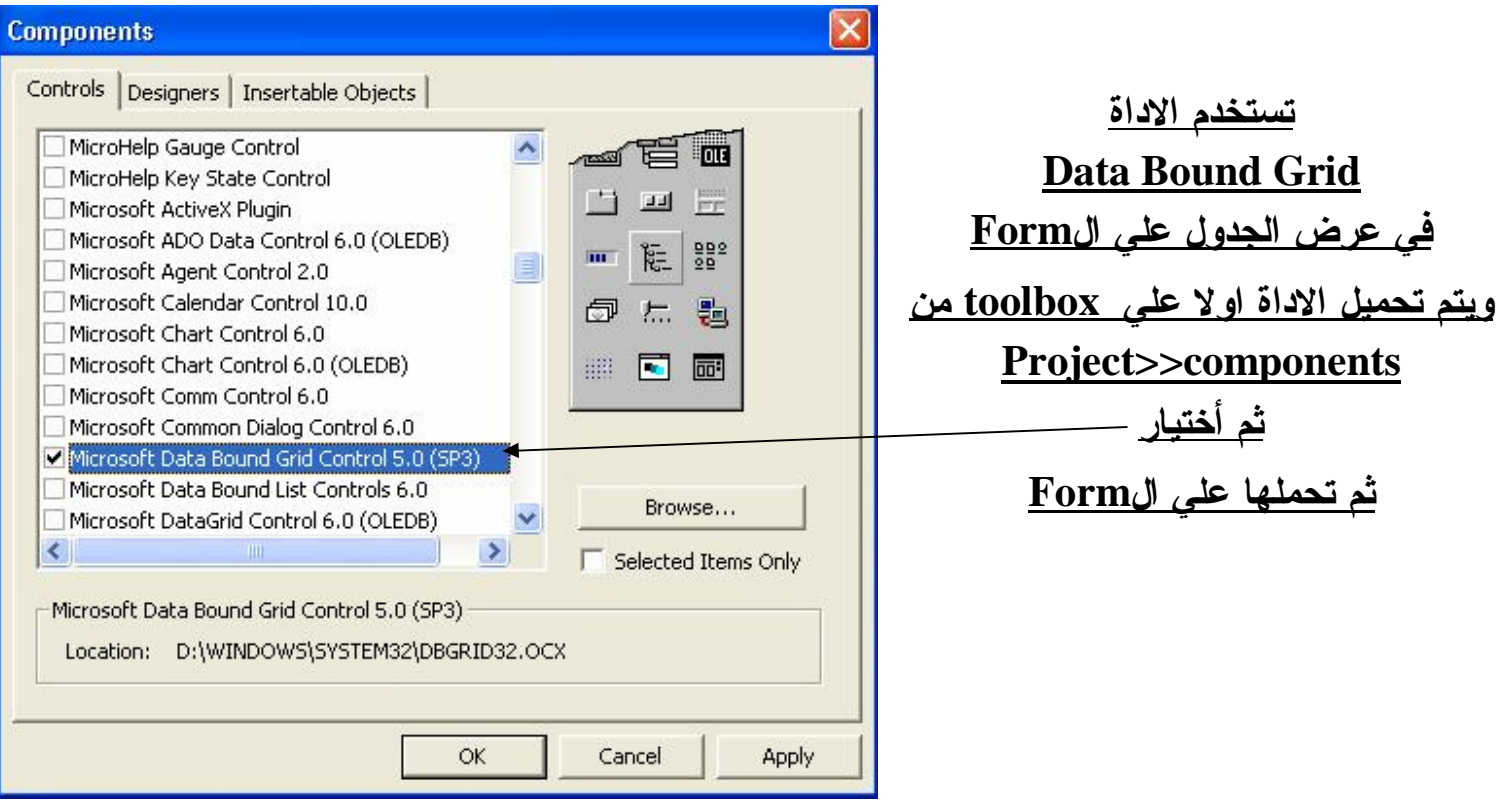

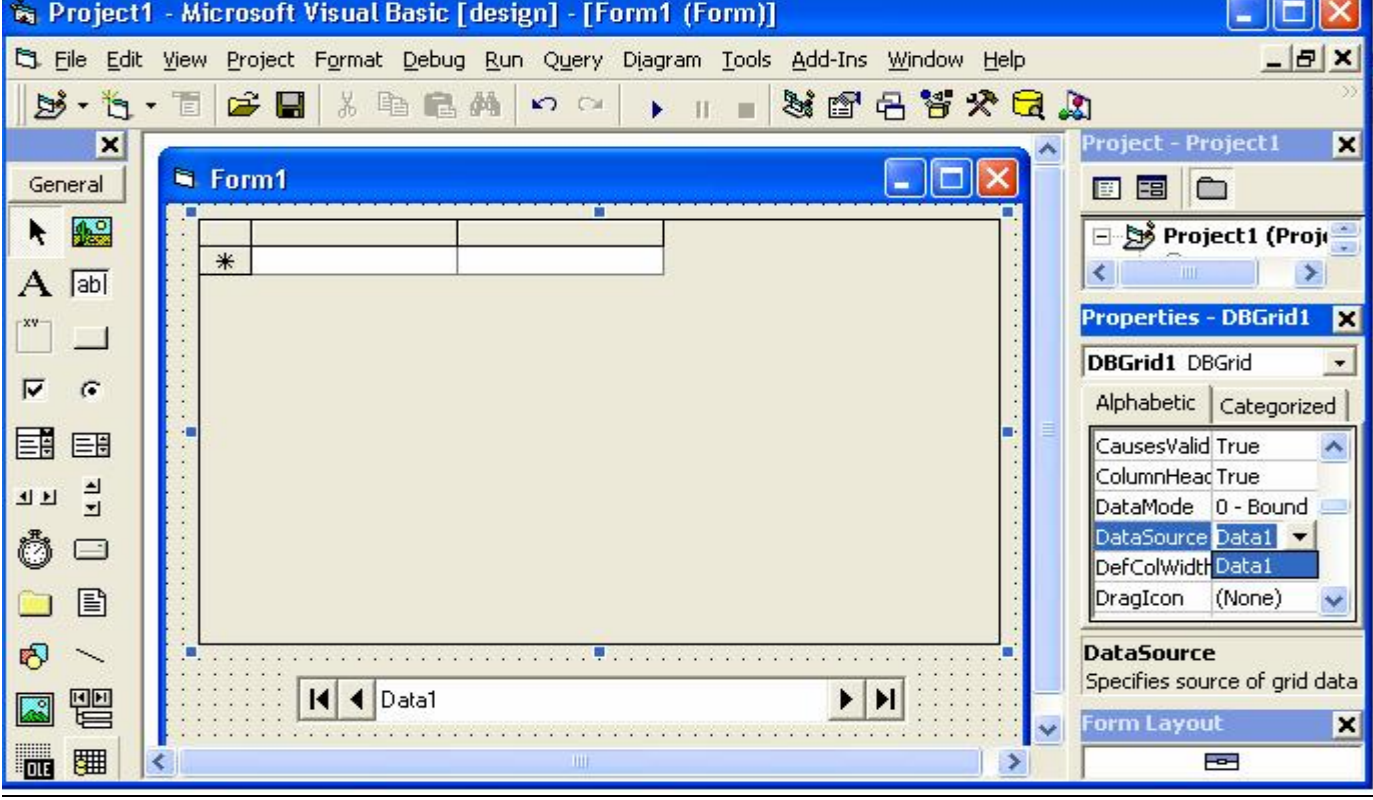

**ربط الاداة DBGrid بقاعدة بيانات**

**ماذا تريد ان تعرف الاداة DBGrid لكي تقوم بعرض الجدول ؟**

- **-1 اسم ومسار قاعدة البيانات.**
- **-2 اسم الجدول المراد عرضة.**

**واسم القاعدة والمسار و اسم الجدول تم ربطة ب control data**

**لذلك نقوم بربط DBGrid بالاداة Control Data من الخصائص عن طريق source Data كما موضح في الشكل السابق.وبهذة الطريقة تعرف DBGrid كل ما تريدة من Control Data .**

**ملحوظة -:**

**كل DBGrid يتم ربطها ب Control Data واحد فقط .**

**انتهي الجزء الاول (CONTROL DATA ( الي ھذا الحد وھذا ما أعلم واالله أعلي وأعلم .**

**والسلام علیكم ورحمة االله وبركاتة**

**والي القاء مع الجزء الثاني (مكتبة الــ DAO(**

**المؤلف : أحمد حسن كمال الدين اسم الشهرة -: أحمد الانصاري العنوان -: مصر- الجيزة ahmedh1984@yahoo.com -: الاليكتروني البريد حاصل علي شهادة من مديرية القوي العاملة والهجرة بمصر بتقدير امتياز في لغة .6VB**